# L'HOMME **MODERNE** by LEXTBOOK<sup>°</sup> Tablet

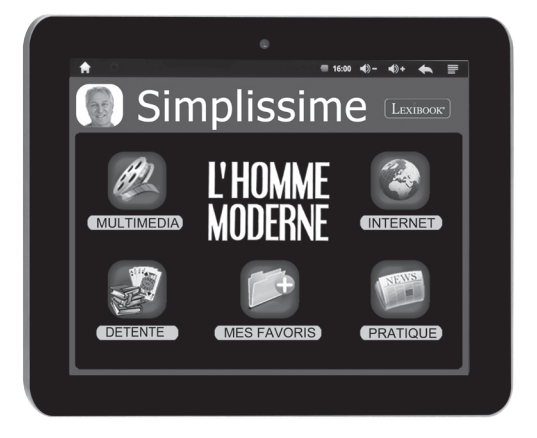

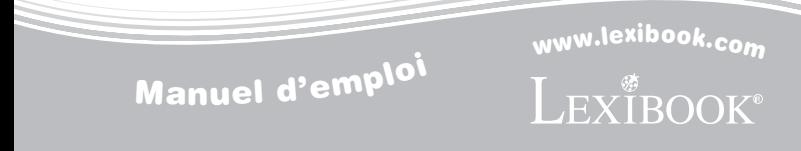

MFC415FR

### **Bienvenue !**

Félicitations ! Vous venez d'acheter la nouvelle tablette simplissime. Nous vous invitons à lire attentivement ce guide d'utilisation pour profiter au maximum de toutes les fonctions offertes par votre tablette simplissime ainsi que des instructions détaillées et des conseils de sécurité.

### **Une tablette, des milliers de possibilités**

Grâce à un accès Wi-Fi et à son écran tactile, vous pouvez utiliser votre tablette en toute simplicité où vous voulez, quand vous voulez !

Lire des livres numériques, regarder des vidéos, envoyer des e-mails, écouter de la musique, naviguer sur Internet, jouer à des jeux vidéo, enrichir vos connaissances générales… sont autant de possibilités offertes par votre tablette.

### **Apprendre, s'amuser, se détendre**

La tablette est équipée d'applications déjà installées et prêtes à être utilisées ! Grâce à Lexibook®, vous bénéficiez et accédez ainsi gratuitement à de nombreux livres numériques, jeux et autres contenus.

Des applications pédagogiques inédites vous donnent la possibilité d'enrichir et tester vos connaissances en vous amusant.

Enfin, le Lexibook® Market, spécialement conçu par Lexibook® pour convenir à toute la famille, vous permet de télécharger et d'installer sur votre tablette de nombreuses autres applications.

*Note : Des mises à jour du produit sont effectuées régulièrement. Par conséquent, les illustrations et le contenu de ce mode d'emploi sont donnés à titre indicatif et peuvent différer de votre situation spécifique.*

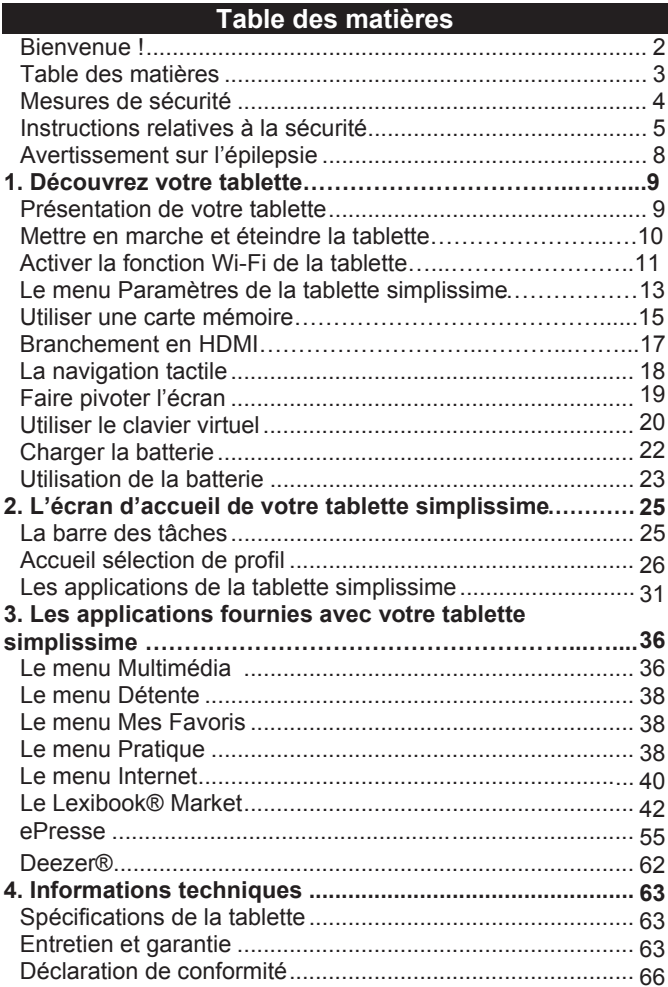

### **Mesures de sécurité**

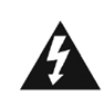

**MISE EN GARDE RISQUE D'ÉLECTROCUTION NE PAS OUVRIR** 

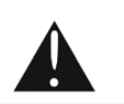

**MISE EN GARDE :** AFIN DE RÉDUIRE LES RISQUES D'ÉLECTROCUTION, NE PAS ENLEVER LE COUVERCLE (NI L'ARRIÈRE). NE CONTIENT AUCUNE PIÈCE POUVANT ÊTRE RÉPARÉE NI REMPLACÉE PAR L'UTILISATEUR. CONFIER TOUTE RÉPARATION À UN TECHNICIEN QUALIFIÉ.

### **Les symboles au dos du produit signifient : TENSION DANGEREUSE :**

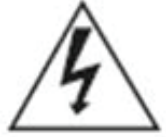

Les symboles de l'éclair et de la pointe de flèche dans un triangle permettent d'alerter l'utilisateur de la présence de « tension dangereuse » non isolée à l'intérieur de l'appareil, ce qui constitue un risque d'électrocution.

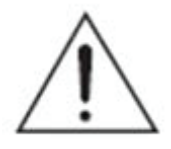

### **ATTENTION :**

Le point d'exclamation à l'intérieur du triangle permet d'alerter l'utilisateur de la présence d'instructions d'opération et d'entretien importantes accompagnant le produit.

### **AVERTISSEMENTS:**

**• Afin de réduire tout risque d'incendie ou de choc électrique, n'expose pas cet appareil à la pluie ou à l'humidité.**

**• N'expose pas le produit à des gouttes d'eau ou à des éclaboussures et ne place aucun objet rempli de liquide, tel un vase, sur l'appareil.**

**• La prise d'alimentation est utilisée comme système de déconnexion et doit toujours être facilement accessible.** 

**• Afin de déconnecter complètement l'appareil de l'électricité, la prise d'alimentation doit être déconnectée de la prise électrique.** 

### **Instructions relatives à la sécurité AVERTISSEMENT : CE PRODUIT N'EST PAS UN JOUET, LA SUPERVISION D'UN ADULTE EST RECOMMANDÉE.**

1. Lisez ces instructions.

2. Conservez ces instructions.

3. Suivez toutes les instructions.

4. Prenez en compte les avertissements.

5. N'utilisez pas ce produit sur vos genoux pendant plus de 30 minutes sans faire au moins 5 minutes de pause.

6. N'utilisez pas cet appareil près de l'eau.

7. Nettoyez-le seulement avec un chiffon doux.

8. Ne bloquez aucune ouverture de ventilation. Procédez à l'installation selon les instructions.

9. Pour éviter toute surchauffe, lorsque l'appareil est branché ou allumé, ne le laissez pas à l'intérieur d'un logement non ventilé comme par exemple un sac.

10. N'installez pas cet appareil près de sources de chaleur telles que des plinthes électriques, cuisinières ou autres (même les amplificateurs).

11. Ne tentez pas d'outrepasser la mesure de sécurité de la fiche polarisée ou de la prise de terre. Une fiche polarisée possède deux broches, dont l'une est plus large que l'autre. Une fiche avec une prise de terre possède deux broches plates et une troisième broche ronde pour la prise de terre. La broche la plus large et la troisième broche constituent des mesures de sécurité importantes visant à vous protéger. Si vous ne parvenez pas à insérer complètement la prise dans la prise électrique murale, contactez un électricien pour remplacer la prise murale obsolète.

12. Le câble d'alimentation doit être mis en place de sorte

qu'on ne marche pas dessus ou qu'il ne soit pas écrasé particulièrement à l'endroit de la prise, à l'endroit où il est branché et à l'endroit d'où il sort de l'appareil.

13. Utilisez uniquement les pièces détachées / accessoires spécifiés par le fabricant.

14. Débranchez cet appareil durant les orages ou lorsqu'il n'est pas utilisé durant une longue période.

15. Référez-vous à un personnel qualifié pour toute réparation. Une réparation sera nécessaire si l'appareil était endommagé d'une manière ou d'une autre, si le câble d'alimentation ou la prise était endommagé(e), si un liquide s'est déversé ou si des objets sont tombés dans l'appareil, si l'appareil a été exposé à la pluie ou à l'humidité, ou s'il a subi une chute.

16. Ne surchargez pas la prise électrique. Utilisez uniquement la source d'alimentation comme indiqué.

17. Utilisez les pièces de rechange spécifiées par le fabricant. 18. Après toute révision ou réparation effectuée sur ce produit, demandez au technicien de procéder à une vérification de sécurité.

19. Tenez l'appareil éloigné de tout objet métallique (pièces, clés…). Ne le laissez pas à proximité de champs magnétiques qui pourraient engendrer une perte de données ou endommager l'appareil.

20. Ne laissez pas tomber l'appareil. Ne l'exposez pas aux chocs, frictions et impacts. Lorsque vous transportez l'appareil, mettez-le dans une housse de protection.

21. Protégez l'appareil de l'humidité et de la pluie. S'il est mouillé, essuyez-le immédiatement.

22. Ne touchez pas le cordon d'alimentation lorsque vos mains sont mouillées et ne tirez pas sur le chargeur pour le débrancher.

23. Afin d'éviter les pertes de données, pensez à faire une sauvegarde (informatique ou papier) des informations enregistrées dans l'appareil.

24. Pour éviter toute interférence, n'utilisez pas l'appareil à côté d'autres appareils électroniques, d'un stimulateur cardiaque ou à proximité d'équipements médicaux.

25. Eteignez l'appareil dans les lieux présentant des risques d'explosion et lorsque vous voyagez en avion.

26. N'utilisez pas l'appareil à proximité de sources inflammables ou explosives.

27. N'exposez pas l'appareil à la lumière directe du soleil ni à toute autre source extrême de chaleur ou de froid.

28. Ne tentez pas de démonter l'appareil, il ne serait plus couvert par la garantie.

29. Ne mettez pas d'objets pointus directement en contact avec la surface et ne vaporisez pas de produit nettoyant directement sur l'écran.

30. N'exercez pas de fortes pressions sur l'écran et ne posez pas d'objets dessus. Cela pourrait endommager l'écran.

31. Le socle de prise de courant doit être installé à proximité du matériel et doit être aisément accessible.

### **Avertissement sur l'épilepsie**

### **À lire avant toute utilisation d'un jeu vidéo !**

Certaines personnes sont susceptibles de faire des crises d'épilepsie ou d'avoir des pertes de conscience à la vue de certains types de lumières clignotantes ou d'éléments fréquents dans notre environnement quotidien. Ces personnes s'exposent à des crises lorsqu'elles regardent certaines images télévisées ou lorsqu'elles jouent à certains jeux vidéo. Ces phénomènes peuvent apparaître alors même que le sujet n'a pas d'antécédent médical ou n'a jamais été confronté à une crise d'épilepsie. Si vous-même ou un membre de votre famille a déjà présenté des symptômes liés à l'épilepsie (crise ou perte de conscience) en présence de stimulations « lumineuses », consultez votre médecin avant toute utilisation. Nous conseillons aux parents d'être attentifs à leurs enfants lorsqu'ils jouent avec des jeux vidéo. Si vous présentez les symptômes suivants : vertige, trouble de la vision, contraction des yeux ou des muscles, perte de conscience, trouble de l'orientation, mouvement involontaire ou convulsion, cessez immédiatement de jouer et consultez un médecin.

### **Précautions à prendre dans tous les cas pour l'utilisation d'un jeu vidéo :**

• Ne vous tenez pas trop près de l'écran.

- Utilisez de préférence les jeux vidéo sur un écran de petite taille.
- Évitez de jouer si vous êtes fatigué ou si vous manquiez de sommeil.
- Assurez-vous que vous jouiez dans une pièce bien éclairée.
- En cours d'utilisation, faites des pauses de dix à quinze minutes toutes les heures.

### **1. Découvrez votre tablette Présentation de votre tablette**

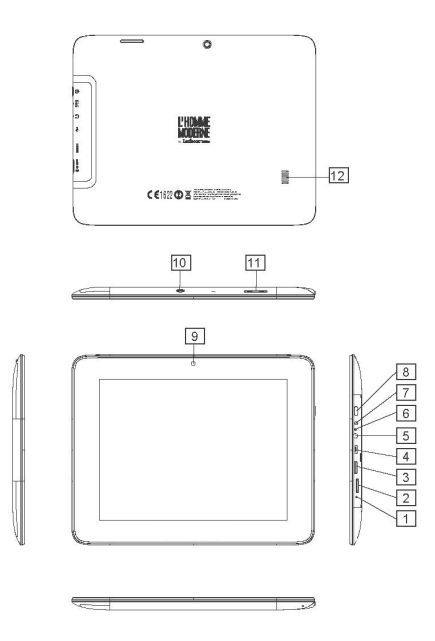

- 1. Bouton de réinitialisation
- 2. Lecteur de carte micro SD
- 3. Port mini-HDMI
- 4. Port micro USB
- 5. Entrée casque (jack
- 3,5mm)
- 6. Indicateur d'alimentation
- 7. Entrée d'alimentation AC
- 8. Bouton marche / arrêt
- 9. Appareil photo avant
- 10. Appareil photo arrière
- 11. Bouton volume / +
- 12. Haut-parleur

### **Mettre en marche et éteindre la tablette**

- 1. Pour mettre en marche votre tablette simplissime, appuyez pendant trois secondes sur le bouton « Marche / Arrêt » (8) situé sur le côté de l'appareil.
- 2. Patientez pendant le démarrage du système d'exploitation Android.
- 3. Après quelques secondes d'attente, l'écran d'accueil s'affiche.
- 4. Pour éteindre votre tablette simplissime, fermez toutes les applications en cours et appuyez, pendant trois secondes, sur le bouton « Marche / Arrêt » (8).
- 5. Cliquez sur « OK ».

*Note : L'appareil se verrouille automatiquement après quelques minutes d'inactivité. Pour le déverrouiller, appuyez sur le bouton « Marche / Arrêt ». Un cadenas fermé entouré d'un cercle s'anime à l'écran. Faites-le glisser vers la droite, sur le cadenas ouvert qui apparaît, afin d'accéder à l'écran d'accueil.*

*Note : Vous pouvez appuyer brièvement sur la touche « Marche / Arrêt » pour mettre votre tablette en veille.*

### **Activer la fonction Wi-Fi de la tablette**

1. Sur l'écran d'accueil, appuyez sur le bouton tactile « Paramètres » situé en bas à droite.

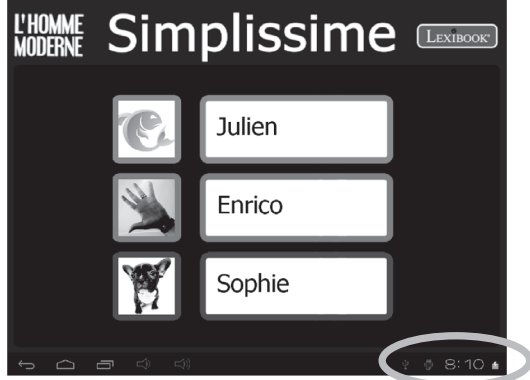

2. Appuyez sur la partie supérieure du menu qui apparaît et appuyez ensuite sur le bouton « Paramètres » en bas du menu.

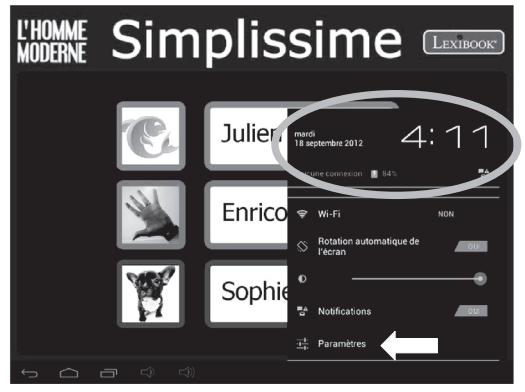

3. Activez le Wi-Fi en appuyant sur l'interrupteur bleu. La liste des réseaux Wi-Fi apparaît sur la partie droite de l'écran.

Sélectionnez maintenant le réseau Wi-Fi auquel vous souhaitez vous connecter.

**Note**: La liste des réseaux se met à jour automatiquement. **Note**: Le symbole ONDE à droite de chaque réseau indique la puissance du signal Wi-Fi (plus de barres blanches indiquent une meilleure réception).

**Note**: Le symbole CADENAS à droite de chaque réseau indique s'il s'agit d'un réseau Wi-Fi protégé ou pas.

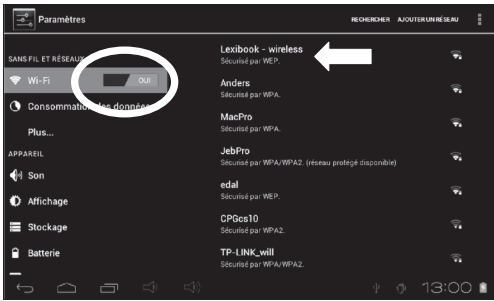

4. Entrez votre mot de passe et appuyez ensuite sur « Se connecter ».

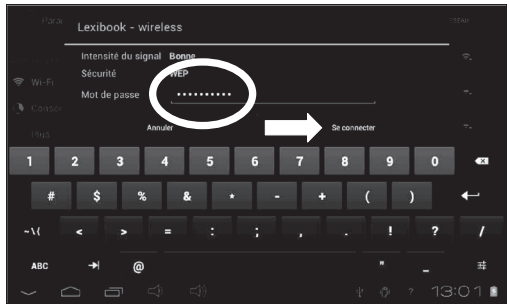

5. Une fois connecté, le message « Connecté » apparaît sous le réseau Wi-Fi activé.

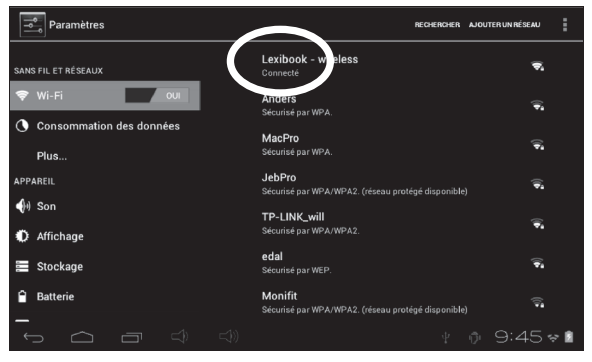

### **Le menu Paramètres de la tablette simplissime**

### **• Accéder au menu « Paramètres »**

1. Sur l'écran d'accueil, cliquez sur le bouton  $\Box$ : $\odot$ 7  $\approx$  1

situé en bas à droite de l'écran. Cliquez sur le bouton  $\mathbf{E}$ puis une seconde fois sur « Paramètres ».

La liste des différents paramètres que vous pouvez modifier apparaît à l'écran. Sélectionnez le paramètre de votre choix pour le modifier.

#### **• Les principaux paramètres de votre tablette**

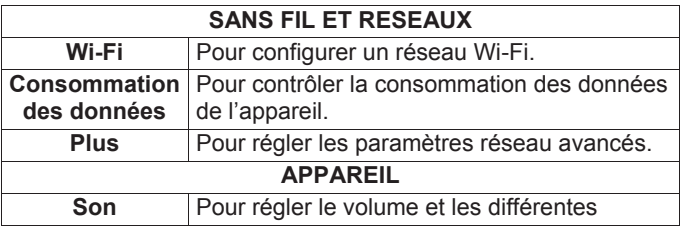

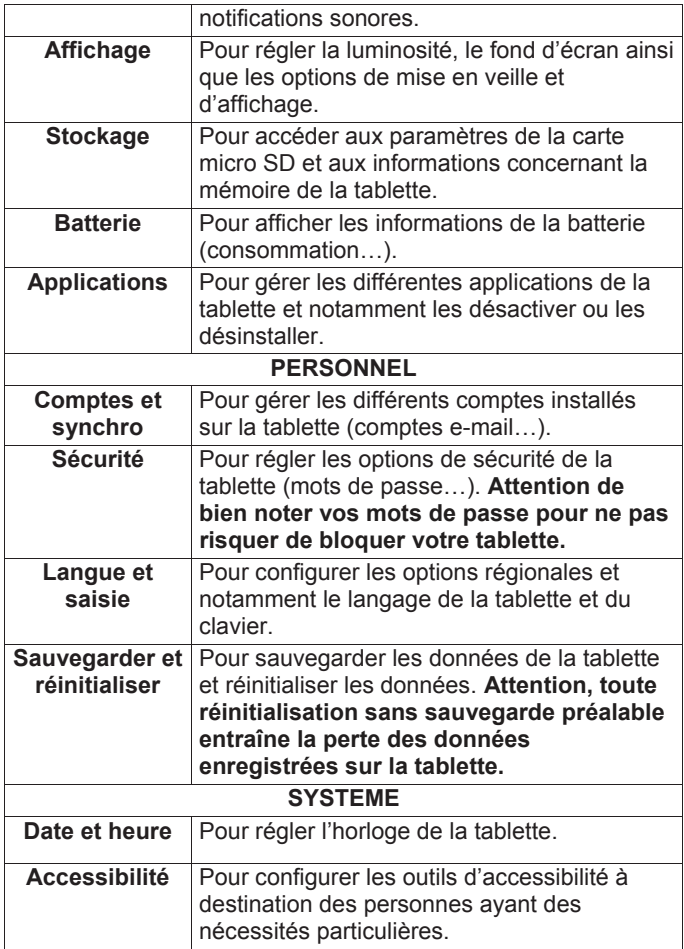

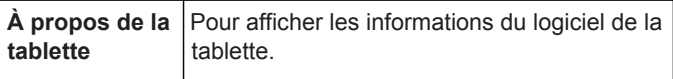

### **Utiliser une carte mémoire**

#### • **Cartes mémoire compatibles**

L'appareil est compatible avec les cartes mémoire micro SD / TransFlash (TF) d'une capacité allant jusqu'à 32Go.

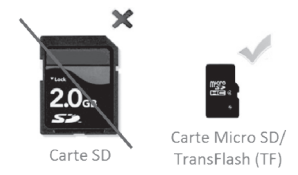

### • **Insérer une carte mémoire**

- 1. Insérez une carte mémoire micro SD / TransFlash (TF) dans le lecteur de carte intégré de l'appareil (côté droit) en respectant le sens d'introduction (**connecteurs métalliques de la carte vers le bas**).
- 2. Enfoncez la carte dans le lecteur de carte jusqu'à ce qu'elle se verrouille et que vous entendiez un « clic ».

### **• Retirer la carte mémoire**

*Note : AVANT de retirer la carte mémoire du lecteur, vous devez la désactiver.*

1. Dans le menu Paramètres, sélectionnez « Stockage » et cliquez ensuite sur « Désinstaller la carte SD ».

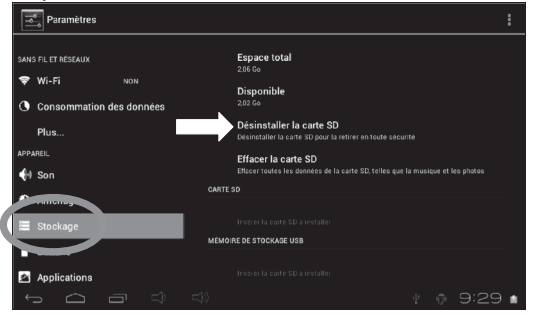

2. Appuyez sur « OK » pour confirmer, puis patientez pendant la désactivation.

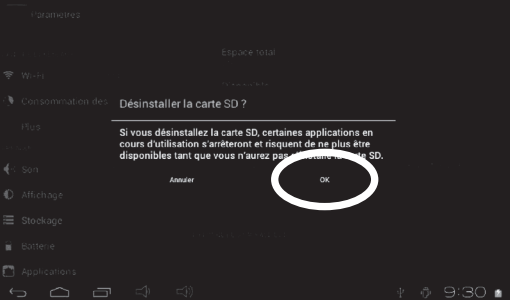

- 3. Vous pouvez maintenant retirer la carte. Appuyez sur la carte, puis relâchez pour la faire sortir du lecteur.
- 4. Saisissez ensuite la carte et retirez-la doucement du lecteur de carte de la tablette.

*Notes : Ne retirez jamais la carte mémoire sans l'avoir au préalable désactivée.* 

*Ne retirez jamais la carte mémoire lorsque l'appareil transfère* 

*ou lit des données. Vous risqueriez de perdre des données et / ou d'endommager la carte mémoire.*

### • **Formater la carte mémoire**

1. Dans le menu Paramètres, sélectionnez « Stockage » et cliquez ensuite sur « Effacer la carte SD ».

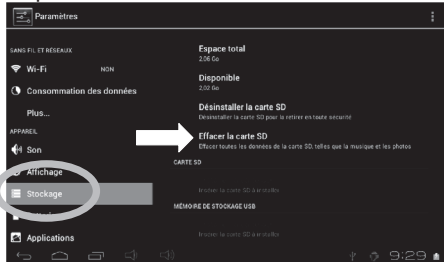

2. Confirmez à deux reprises en cliquant sur le bouton « Effacer la carte SD » et « Tout effacer ».

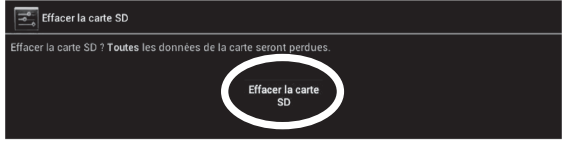

*Note : La fonction « Effacer la carte SD » efface définitivement tout le contenu de la carte SD insérée dans la tablette.*

### **Branchement en HDMI**

Votre tablette est équipée d'un port mini-HDMI qui vous permet de brancher un câble mini-HDMI (non fourni) à une source audio / vidéo externe tel qu'une télévision.

- 1. Branchez le connecteur d'un mini-HDMI vers HDMI ou autre source (non fourni) au port mini-HDMI (3) sur le côté droit de votre tablette.
- 2. Choisissez, puis lancez un fichier audio ou vidéo.

3. Branchez ensuite l'autre extrémité du câble à votre télévision ou autre appareil.

*Notes :* Lorsque vous branchez votre tablette, l'image et le son de celle-ci passent directement sur la télévision.

Lorsque le câble mini-HDMI est débranché, l'image et le son reviennent automatiquement sur votre tablette.

Lorsque votre tablette est branchée à une source externe, l'écran s'éteint, mais reste fonctionnel. Vous pouvez ainsi mettre sur pause votre fichier audio ou vidéo en appuyant sur l'écran de votre tablette.

#### *Si votre appareil de source externe ne comporte pas de haut-parleurs intégrés, votre fichier audio / vidéo n'émettra pas de son. Assurez-vous de vous procurer des enceintes externes.*

### **La navigation tactile**

L'écran tactile permet une navigation fluide et rapide. Déplacez votre doigt sur la surface de l'écran tactile pour sélectionner les différents menus ou applications et naviguer dans votre tablette simplissime.

- Pour sélectionner ou lancer un menu ou une application, appuyez une fois sur l'écran tactile avec votre doigt.
- Pour déplacer un élément, maintenez votre doigt appuyé sur l'élément et faites-le glisser à l'endroit désiré.

#### **• Navigation avec l'Explorateur**

En utilisant l'Explorateur pour naviguer parmi vos fichiers, vous accédez directement au fichier sélectionné. Pour faire défiler vos fichiers images et naviguer parmi vos photos, utilisez l'application « Galerie » accessible depuis la page « Multimédia » de la tablette.

### **• Navigation avec la Galerie**

En utilisant la Galerie pour naviguer parmi vos images, vous pouvez faire défiler vos fichiers images. Les images importées sur votre tablette simplissime via micro USB ou carte micro SD / TransFlash (TF) sont automatiquement ajoutées à la Galerie, qui est accessible depuis la page « Multimédia » de la tablette.

### **• Précautions concernant l'écran tactile :**

Il est conseillé d'adopter les précautions d'emploi suivantes lors de l'utilisation de l'écran tactile :

- Veillez à ce que l'écran tactile ne soit pas mis en contact avec de la saleté, des liquides ou de la graisse.
- Ne touchez pas l'écran tactile avec des mains sales ou des objets pointus / coupants.
- Ne posez pas d'objets lourds sur l'écran tactile.
- Le pavé tactile peut, dans certains cas, devenir inopérant. Dans ce cas, redémarrez l'appareil ou réinitialisez le système.

*Note : Pour une meilleure protection de l'écran tactile, l'appareil est livré avec un film de protection. Déjà installé sur l'écran, ce film de protection doit être retiré lors de la première utilisation.*

### **Faire pivoter l'écran**

Votre tablette est équipée d'un capteur de mouvement intégré. Les pages peuvent s'afficher en mode portrait (vertical) ou en mode paysage (horizontal).

Pour modifier l'orientation de la page affichée à l'écran, faites simplement pivoter votre tablette. La taille et l'orientation de la page consultée sont automatiquement ajustées. Attention : certaines applications ne disposent pas de cette fonction.

*Note : Pour que la rotation de la page soit automatique lorsque vous faites pivoter votre tablette, l'option « Rotation auto écran » (menu « Paramètres / Affichage ») doit être activée.*

### **Utiliser le clavier virtuel**

Votre tablette est équipée d'un clavier virtuel qui vous permet de taper du texte, d'entrer une adresse e-mail ou encore d'effectuer une recherche sur Internet.

### • **Faire apparaître le clavier**

- 1. Appuyez sur le champ de saisie du texte. **Note :** Le « champ de saisie du texte » correspond à l'endroit où vous voulez taper votre texte, par exemple une barre de recherche.
- 2. Le clavier virtuel s'affiche en dessous du champ de saisie.

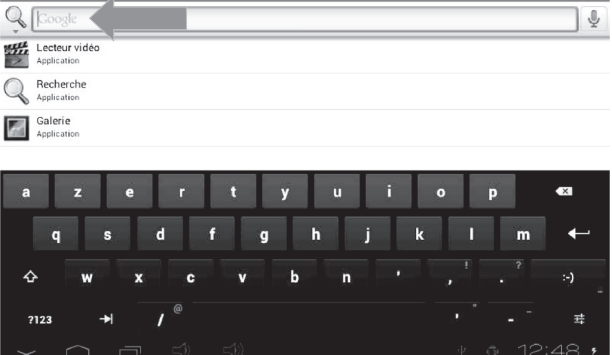

- 3. Tapez votre texte à l'aide du clavier virtuel.
- 4. Appuyez sur la touche « Entrée » du clavier pour terminer et lancer la recherche.
- 5. Appuyez sur le bouton tactile CACHER CLAVIER  $\sim$  ou en dehors du clavier pour cacher le clavier.

### *Notes :*

*Pour faciliter la saisie du texte, vous pouvez brancher un clavier Lexibook® (non fourni) compatible avec votre tablette. Les touches du clavier peuvent varier selon l'application utilisée.*

### *•* **Taper des caractères spéciaux**

Certains caractères spéciaux et notamment les caractères avec accent (à, è, é, ù…) n'apparaissent pas sur le clavier. Pour afficher ces caractères à l'écran :

1. Maintenez enfoncée la touche la plus proche du caractère que vous souhaitez taper.

*Exemple : Maintenir enfoncée la touche « e » pour le caractère « é ».*

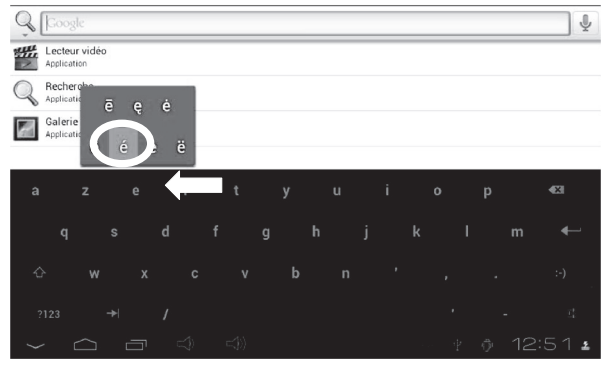

- 2. Un menu avec les caractères spéciaux disponibles apparaît.
- 3. Glissez votre doigt sur le caractère que vous souhaitez taper, puis relâchez la touche.

### *•* **Taper des nombres**

Pour taper des nombres, vous pouvez utiliser la touche ?123 pour faire apparaître le clavier numérique.

### **Charger la batterie**

### **IMPORTANT : La batterie doit être chargée pendant au moins 8 à 12 heures avant la première utilisation.**

Votre tablette est équipée d'une batterie interne rechargeable. Vous pouvez recharger la batterie de l'appareil en utilisant l'adaptateur secteur (fourni).

### • **Chargement via l'adaptateur secteur**

1. Branchez la prise de l'adaptateur secteur (fourni) à l'entrée d'alimentation électrique de votre tablette simplissime et l'autre extrémité de l'adaptateur secteur à une prise de courant.

*Note : Vous pouvez utiliser l'appareil lorsqu'il est en cours de chargement. Il est alors possible que le chargement complet de la batterie soit plus long.*

- 2. L'icône de charge  $\Box$  de la batterie reste allumée pendant la charge et indique la progression du chargement.
- 3. Lorsque la batterie est entièrement chargée, vous pouvez débrancher l'adaptateur secteur de l'appareil, puis de la prise de courant.

*Note : La batterie peut être rechargée lorsque l'appareil est allumé, en veille ou éteint.*

### **Utilisation de la batterie**

#### **Notes :**

• Utilisez uniquement l'adaptateur secteur fourni avec l'appareil. N'utilisez ni d'autres alimentations ni d'autres dispositifs électriques.

• Chaque fois que cela est possible, veillez à conserver l'adaptateur secteur branché à l'appareil et à une prise de courant pour recharger la batterie.

• Patientez toujours au moins cinq secondes après avoir éteint l'appareil avant de le redémarrer. Éteindre et rallumer immédiatement l'appareil peut endommager les circuits électriques.

• La prise électrique à laquelle l'appareil est branché doit être installée près de l'équipement et doit toujours être facilement accessible.

La durée de vie de la batterie dépend en grande partie de l'utilisation que vous en faites. Son fonctionnement pourrait en être altéré.

La batterie-lithium ne doit être utilisée qu'avec cet appareil. Ne pas démonter la batterie. Ne pas jeter la batterie dans le feu ou dans l'eau. Pour éviter tout risque d'incendies, brûlures ou dommages au niveau de la batterie, faire en sorte que des objets métalliques ne soient pas en contact avec les bornes de la batterie. Manipuler des batteries endommagées ou présentant des fuites avec grande précaution. En cas de contact avec l'électrolyte, laver la partie concernée à l'eau et au savon. En cas de contact avec les yeux, rincer à l'eau pendant 15 minutes et consulter un médecin. Ne pas charger la batterie si la température ambiante dépasse 45° C. Pour mettre au rebut la batterie, contacter le revendeur local et demander des informations sur les normes locales en matière d'élimination ou de recyclage de batteries. Pour recharger la batterie, utiliser exclusivement l'adaptateur fourni.

**AVERTISSEMENT : D'importantes interférences électromagnétiques ou des décharges électrostatiques peuvent provoquer un dysfonctionnement ou une perte de données. Si l'appareil ne fonctionne pas correctement, réinitialisez l'unité ou débranchez l'adaptateur secteur de la prise de courant, puis rebranchez-le.**

### **2. L'écran d'accueil de votre tablette simplissime**

### **La barre des tâches**

La barre des tâches est située dans la partie inférieure de l'écran. Elle comporte :

 $\qquad \qquad \Box \qquad \Box$  $1:54$   $\circ$   $\bullet$ 

- **Des icônes de statut** : Icônes qui apportent des informations (niveau de charge de la batterie, état de la connexion Wi-Fi…).
- **Des touches tactiles** : Touches qui permettent d'accéder directement à certains menus ou fonctions de la tablette.

### • **Les touches tactiles de l'écran d'accueil**

Touche tactile « **Retour** » **pour revenir à l'écran précédent.** Touche tactile « **Sortie** » **pour sortir de l'application en** cours et revenir à l'écran d'accueil.

Touche tactile « **Récents** » **pour accéder rapidement aux** applications utilisées récemment.

Touche tactile « **Options** » **pour accéder aux options de** l'application en cours (si disponible).

Touche tactile « **Volume –** » **D** pour baisser le volume sonore de l'appareil. Cette touche est aussi accessible sur l'arrière de la tablette.

Touche tactile « **Volume +** » **D** pour augmenter le volume sonore de l'appareil. Cette touche est aussi accessible sur l'arrière de la tablette.

Touche tactile « **Paramètres** » **9:07**  $\epsilon$  **2** pour accéder aux paramètres de l'appareil.

### **Accueil sélection de profil**

Vous pouvez créer jusqu'à trois profils sur votre tablette.

- **Créer un nouveau profil**
- 1. Cliquez sur le carré blanc, sur la gauche de « Profil ».

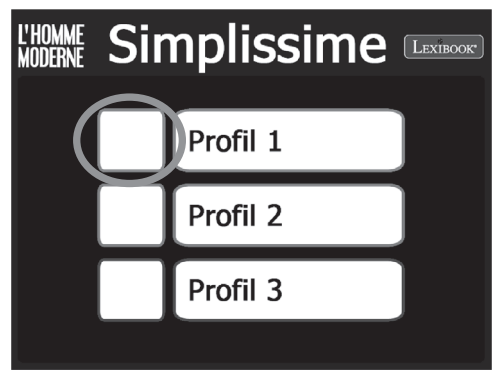

2. Cliquez sur le champ de saisie « Nom d'utilisateur » pour taper votre nom.

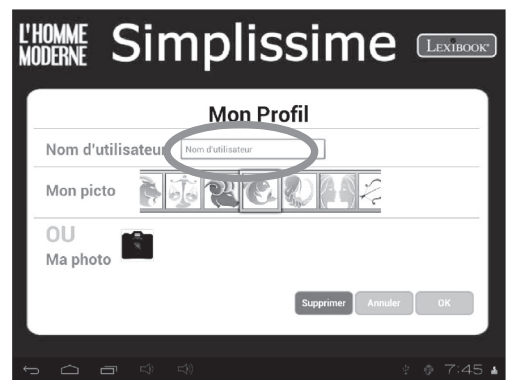

3. Sélectionnez l'image de votre choix dans « Mon picto », puis confirmez en appuyant sur « OK ».

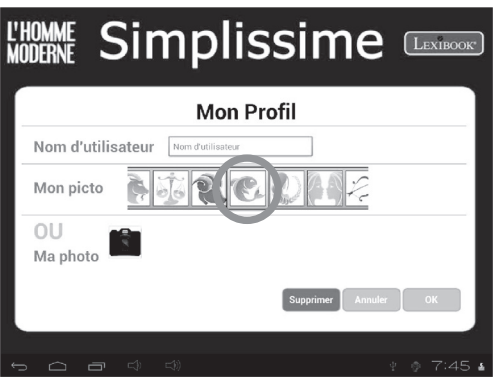

4. Vous pouvez également prendre votre propre photo avec l'appareil photo intégré dans votre tablette. Sélectionnez l'icône , appuyez sur le bouton bleu pour prendre une photo, puis sur « OK » en haut à droite pour enregistrer votre photo. Enfin, encadrez votre image, appuyez ensuite sur « Rogner » sur le haut, à droite de l'écran pour enregistrer.

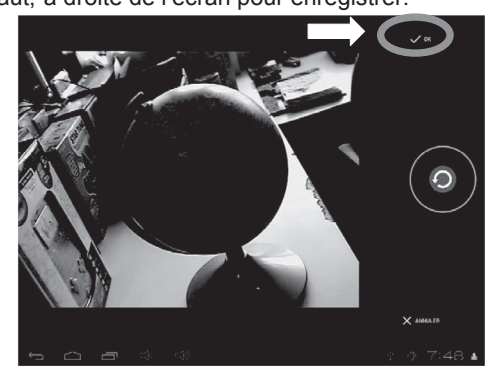

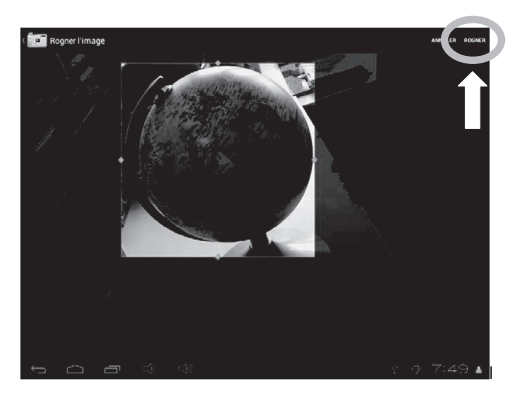

5. Une fois que vous avez fini, appuyez sur le bouton « OK » pour enregistrer votre information et créer votre profil ou appuyez sur le bouton « Annuler » pour annuler et revenir à la page sélection de profil.

### • **Modifier un profil existant**

1. Appuyez pendant deux secondes sur le nom d'un profil existant, puis sélectionnez « Editer » ou appuyez tout simplement sur la photo du profil existant.

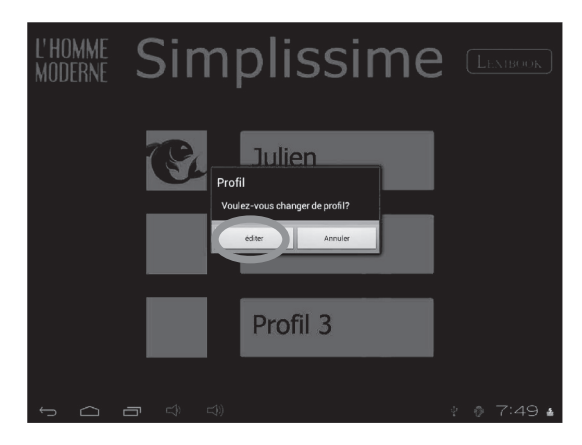

2. Mettez à jour l'information que vous désirez modifier, appuyez ensuite sur le bouton « OK » pour confirmer.

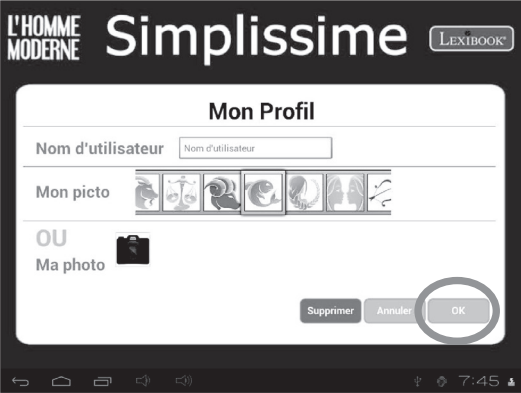

### • **Supprimer un profil existant**

1. Appuyez sur l'image d'un profil existant.

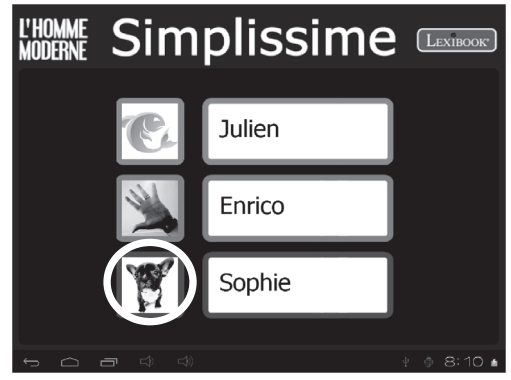

2. Appuyez sur le bouton « Supprimer » au bas de la page, puis confirmez en appuyant sur « OK ».

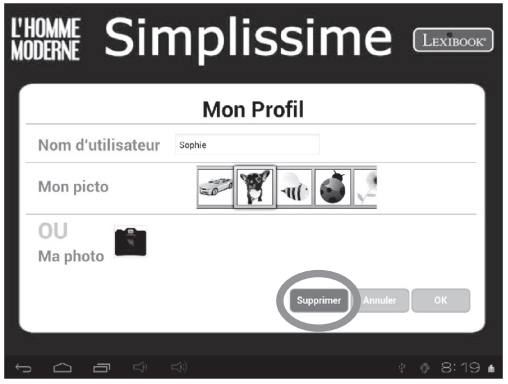

### **Les applications de la tablette simplissime**

• **Les applications accessibles depuis les cinq menus de votre tablette :**

#### - **Multimédia**

Vous trouverez dans ce menu, toutes les applications multimédia de votre tablette.

#### - **Détente**

Vous trouverez dans ce menu, tous les jeux de votre tablette.

#### - **Mes Favoris**

Vous pouvez dans ce menu ajouter vos propres applications.

### - **Pratique**

Vous trouverez dans ce menu, toutes les applications pratiques de votre tablette.

#### - **Internet**

Vous trouverez dans ce menu, toutes les applications Internet de votre tablette.

Sélectionnez votre profil pour lancer la page d'accès rapide. Cliquez sur une des cinq icônes pour accéder directement au menu de votre choix. Vous pouvez également accéder aux différents menus en faisant glisser simplement votre doigt vers la gauche ou la droite, ou en appuyant sur le bouton « Retour » et en sélectionnant ensuite un menu à partir de la page d'accès rapide.

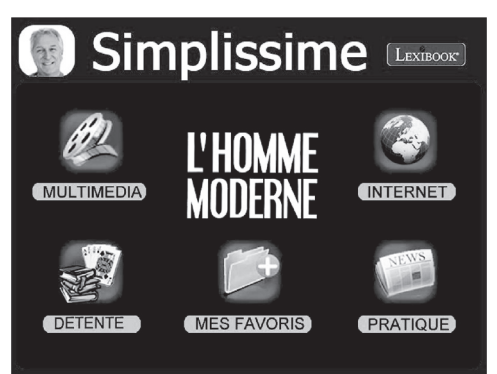

Pour plus d'informations concernant les applications, référezvous à la section « Les applications fournies avec votre tablette simplissime ».

### • **Ajouter une ou plusieurs application(s) dans l'interface « Mes Favoris »**

1. Sélectionnez votre profil, puis à partir de la page accès rapide, « Mes Favoris ».

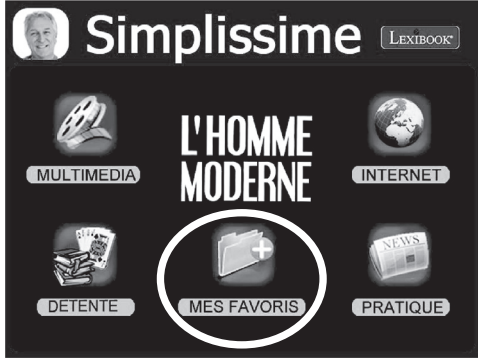

2. Cliquez sur l'icône « + » en haut sur le côté droit de l'écran.

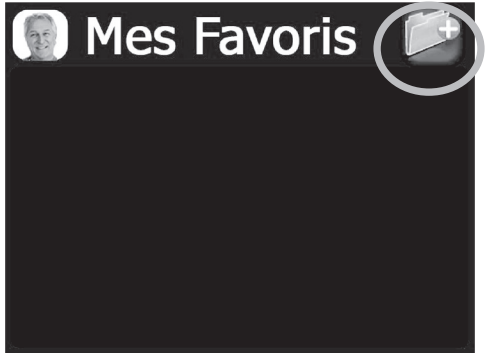

3. Faites défiler le menu vers le haut et le bas, puis cliquez sur les applications que vous souhaitez ajouter de sorte qu'une coche verte apparaisse sur la gauche. Lorsque vous avez fini, cliquez sur le bouton de confirmation.

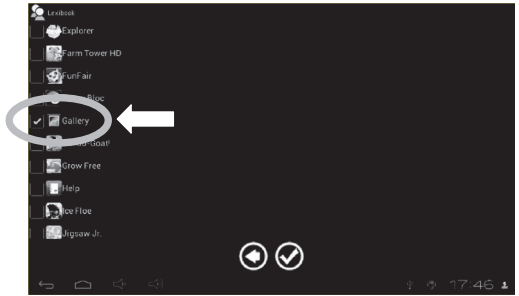

*Note : Lorsque vous installez une application avec « l'Explorateur », l'appli sera automatiquement ajoutée dans la liste des applications accessibles.*

### • **Supprimer une ou plusieurs application(s) du menu « Mes Favoris »**

1. Sélectionnez votre profil, appuyez ensuite sur « Mes Favoris ».

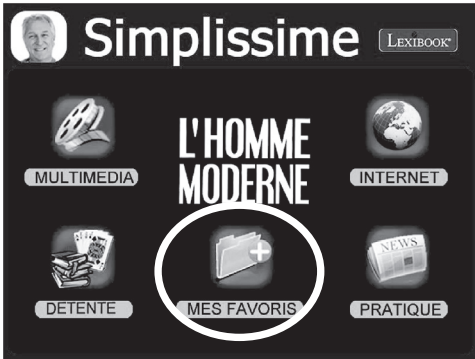

2. Cliquez sur l'icône « + » en haut sur le côté droit de l'écran.

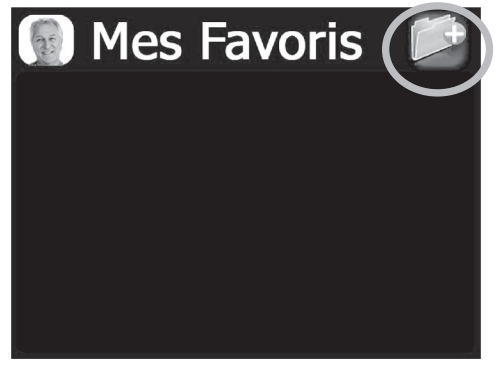

3. Faites défiler le menu vers le haut et le bas, puis cliquez sur les applications que vous souhaitez supprimer de sorte que la coche verte sur la gauche disparaisse. Lorsque vous avez fini, cliquez sur le bouton de confirmation.

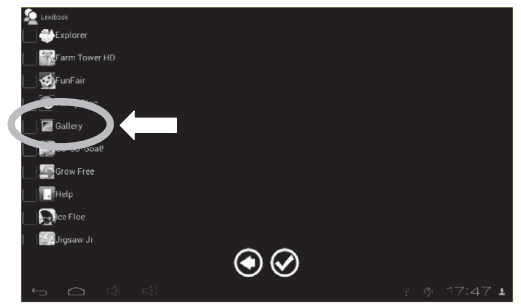

*Note : Seul le menu « Mes Favoris » peut être modifié. Les quatre menus (« Pratique », « Détente », « Internet » et « Multimédia ») ne peuvent pas être modifiés.*

## **3. Les applications fournies avec votre tablette simplissime**

*Note : La société Lexibook® ne peut garantir les contenus ou services accessibles par l'intermédiaire de la tablette simplissime. En outre, elle ne peut être tenue pour responsable de toute perte de données, détérioration ou altération de l'appareil liée au téléchargement ou à la mise à jour d'applications ou de logiciels sur l'appareil. De plus, elle ne pourrait être tenue responsable d'aucune dépense, coût ou perte financière, sous quelque forme que ce soit, entrainé par un achat effectué sur Internet au moyen de cette tablette.*

*Note : La plupart des applications listées ci-dessous nécessite une connexion à Internet. Avant de lancer une application, vérifiez que votre tablette soit bien connectée à un réseau Internet sans fil (voir section « Activer la fonction Wi-Fi »).*

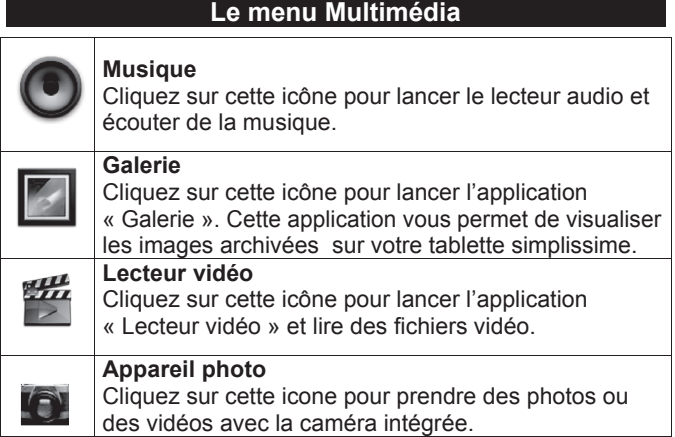

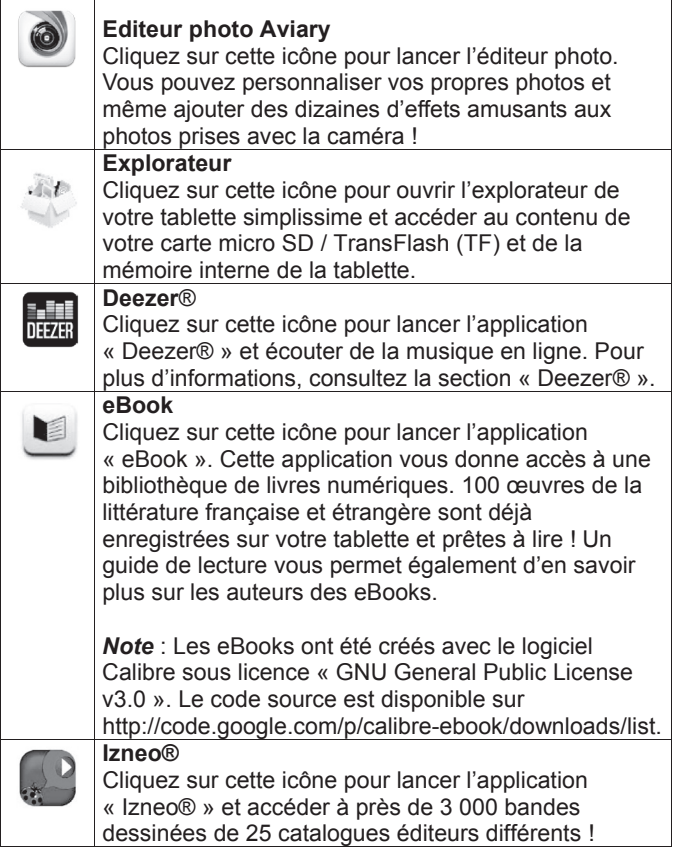

### **Le menu Détente**

Cliquez sur le dossier « Mes Jeux » pour accéder aux 25 jeux disponibles sur votre tablette.

### **Le menu Mes Favoris**

Cette interface vous permet d'afficher les icônes des applis de votre choix. Pour savoir comment ajouter et supprimer les icônes de cette interface, référez-vous à la section « Les applications de votre tablette simplissime ».

### **Le menu Pratique**

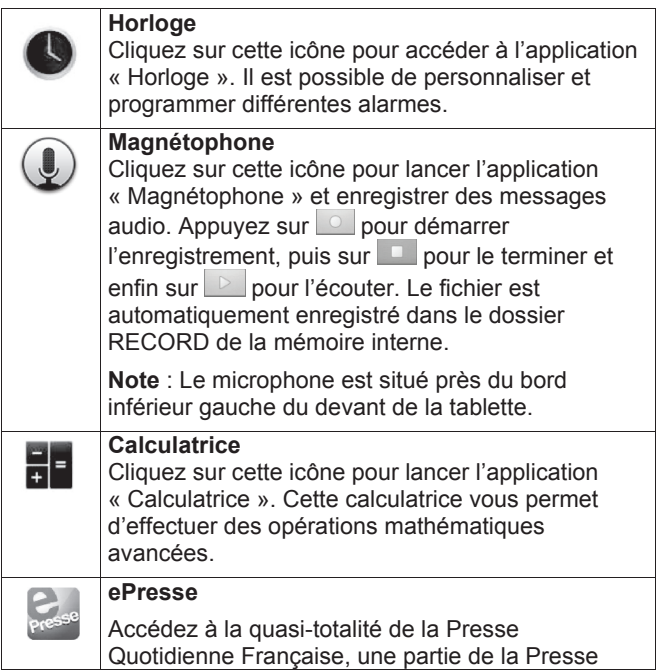

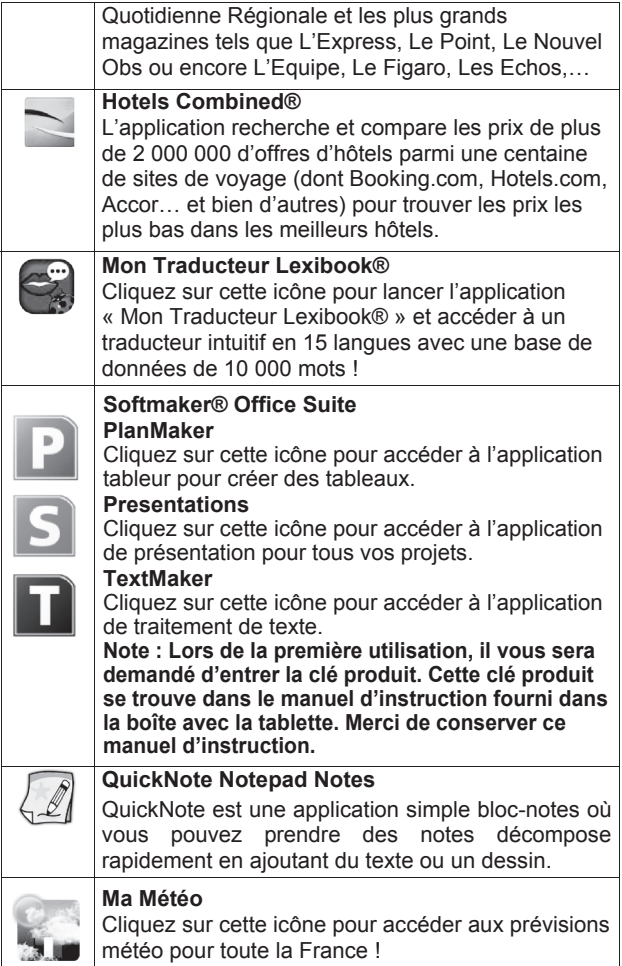

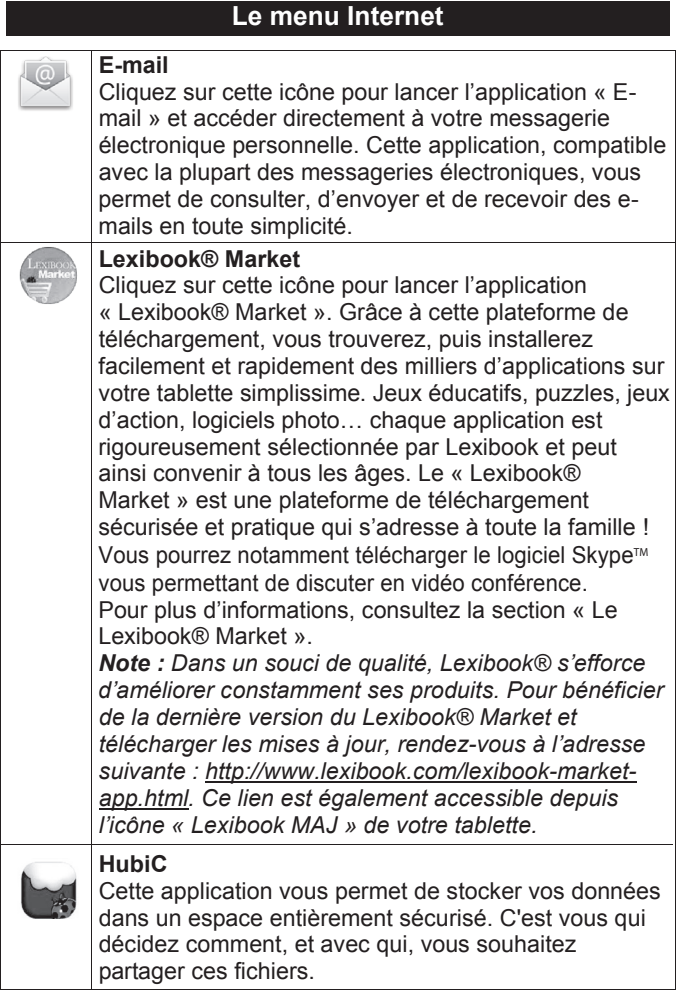

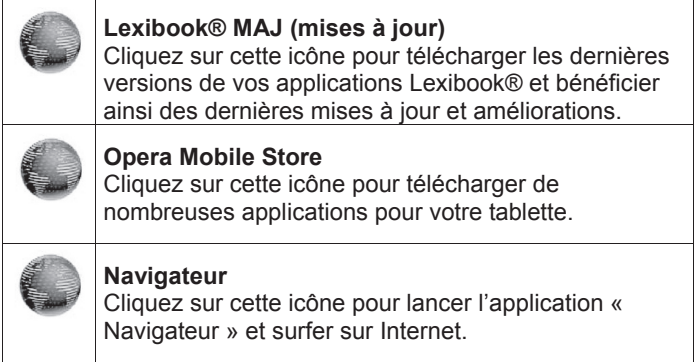

### **Le Lexibook® Market**

Le Lexibook® Market est une plateforme de téléchargement sécurisée et pratique qui s'adresse à toute la famille !

Le Lexibook® Market vous permet de trouver et d'installer facilement des applications (petits logiciels) sur votre tablette simplissime.

Le Lexibook® Market, c'est :

• Des milliers d'applications sélectionnées par Lexibook® pour convenir à toute la famille.

• Des applications (payantes et gratuites) à télécharger en quelques secondes.

• Des mises à jour régulières pour profiter de nouvelles applications.

• Des applications incontournables mais aussi une multitude d'applications pédagogiques et éducatives (jeux, puzzles, coloriages…)

#### **Important:**

**La société Lexibook® ne pourrait être tenue pour responsable d'aucune dépense, coût ou perte financière, sous quelque forme que ce soit, entrainé par un achat effectué sur Internet au moyen de cette tablette.**

### **• Créer un compte Lexibook® Market**

1. Sur l'écran d'accueil, cliquez sur l'icône Lexibook® Market pour lancer l'application.

2. Appuyez sur la touche « Options » de la barre des tâches en bas de l'écran.

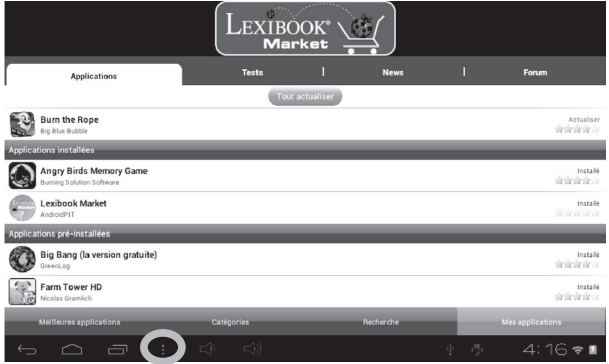

### Appuyez ensuite sur « Relevé de compte ».

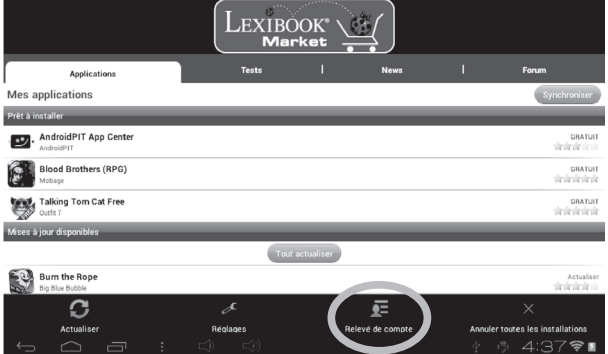

3. Sélectionnez « Je souhaite m'inscrire ».

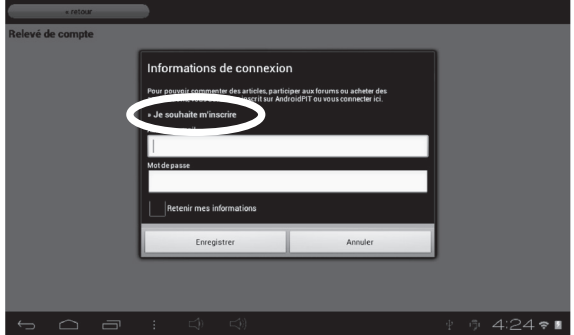

4. Deux fenêtres « Conditions générales d'utilisation » et « Déclaration de protection des données » s'affichent l'une après l'autre sur l'écran, appuyez sur « Accepter » à chaque fois.

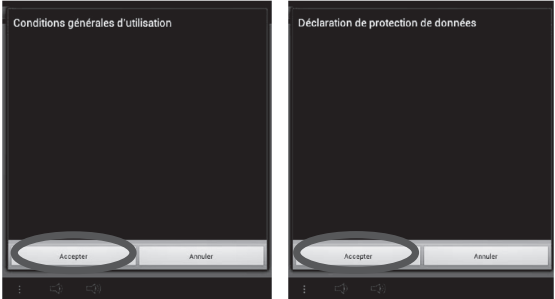

5. Remplissez le formulaire d'inscription, en inscrivant votre adresse électronique, un mot de passe ainsi que votre nom, puis validez en appuyant en bas de la page sur « Envoyer ».

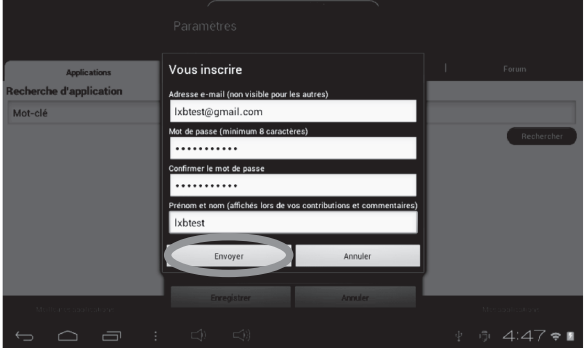

### **• Se connecter au Lexibook® Market**

- 1. Sur l'écran d'accueil, cliquez sur l'icône Lexibook® Market pour lancer l'application.
- 2. Appuyez sur la touche « Options » de la barre des tâches en bas de l'écran. Appuyez ensuite sur « Relevé de compte ».

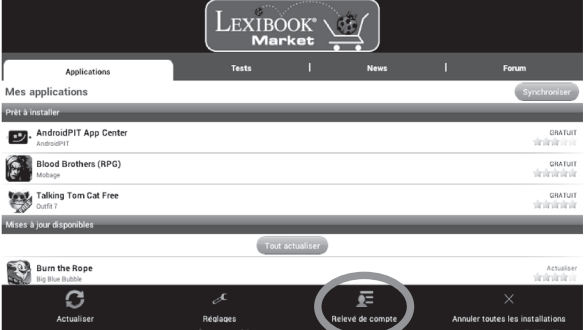

3. Entrez votre adresse électronique et votre mot de passe, puis appuyez sur « Enregistrer ». Cochez la case « Retenir mes informations » pour ne pas avoir à entrer vos informations à chaque fois que vous vous connectez sur le Lexibook® Market.

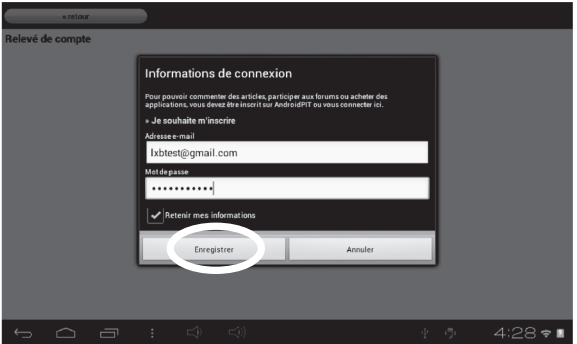

### **• Rechercher des applications sur le Lexibook® Market**

Les applications sont classées par catégories accessibles dans la barre « Catégories » du Lexibook® Market. Les trois catégories suivantes sont disponibles :

- Applications pour votre appareil
- Jeux pour votre appareil
- Autres applications

Appuyez sur « Catégories » pour faire apparaître le menu déroulant et découvrir les sous-catégories.

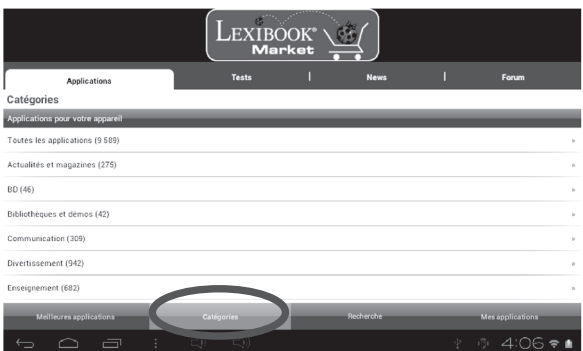

Vous pouvez aussi rechercher des applications sur le Lexibook® Market en utilisant le moteur de recherche :

1. Accédez à la barre de « Recherche » en bas de la page.

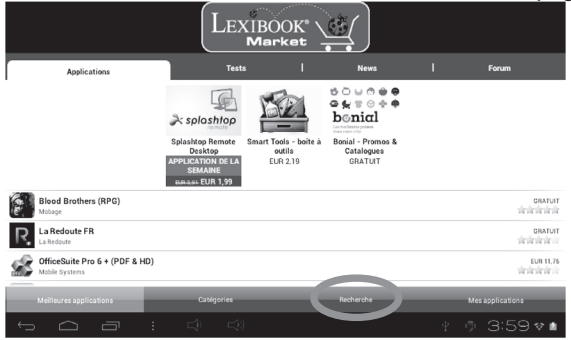

2. Cliquez le champ de saisie du moteur de recherche pour faire apparaître le clavier virtuel. Tapez le ou les mot(s) clés(s) correspondant(s) à votre recherche, appuyez la touche « Entrée » du clavier, puis sur « Rechercher » pour valider et lancer la recherche.

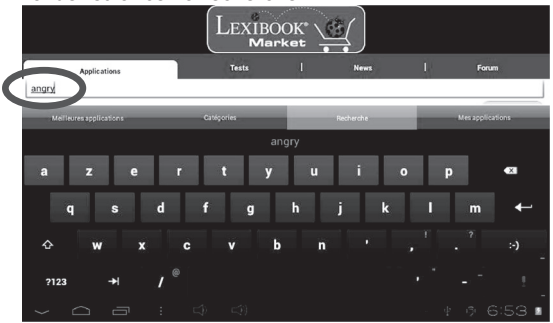

#### **• Installer une application sur la tablette**

- 1. Dans le Lexibook® Market, appuyez sur l'application que vous souhaitez télécharger.
- 2. Patientez pendant le téléchargement.

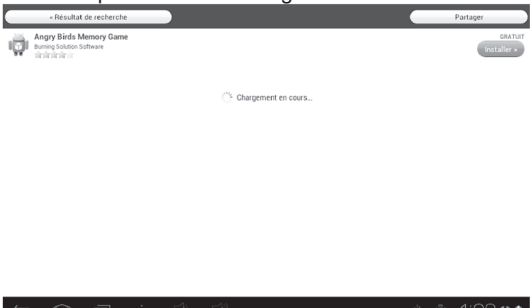

3. Cliquez sur « Installer » pour lancer l'installation.

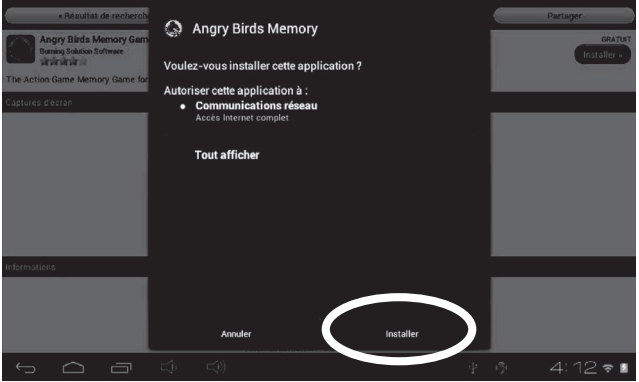

4. L'application installée, une fenêtre de confirmation apparaît. Sélectionnez « Ouvrir » pour utiliser immédiatement l'application ou « OK » pour confirmer.

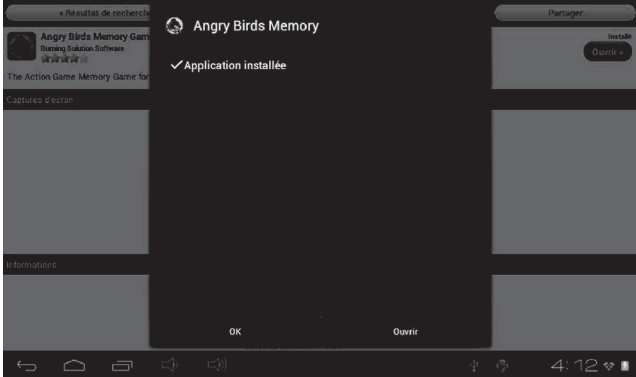

5. L'application est ensuite disponible dans le menu des applications.

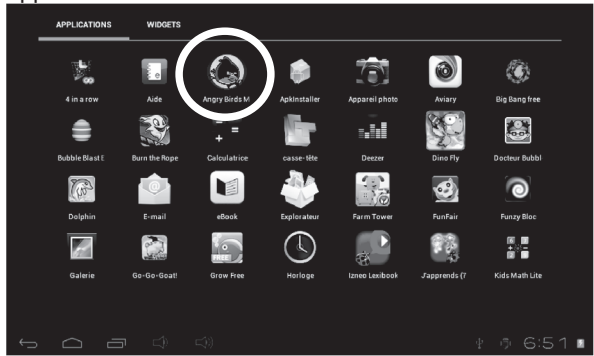

### **• Retrouver les applications achetées**

Si vous désinstallez une application achetée précédemment, vous pourrez la réinstallez sans avoir à la repayer.

- 1. Connectez-vous au Lexibook® Market en vous identifiant (voir « **Se connecter au Lexibook® Market** »).
- 2. Dans l'écran de recherche (voir « **Rechercher des applications sur le Lexibook® Market »**), tapez le nom de l'application précédemment téléchargée.
- 3. Si vous avez auparavant acheté l'application, le mot « **Acheté** » apparaît en haut à droite de l'écran. Si vous avez auparavant acheté l'application, le mot « **Acheté** » apparaît en haut à droite de l'écran.

« Catégorie "All Applications" Partage Talking Tom Cat 2 outic skylederied \*\*\* EPIC NEW FEATURES \*\*\* √ You can now customize Tom's appearance by buying him accessories like soccer uniforms, hats, sunglasses and lots more.<br>√ Make Tom look like a police officer, pirate, construction worker or a cowboy. V You can shop for accessories with gold coins. You can buy gold coins or get them for free. √ You get 25 gold coins if you open the app every day. V Tou get 20 gold coins for every push notification you receive. Make sure you subscribe to push notifications! PLEASE NOTE: When running the app for the first time you will be required to download additional 5-39 MB to get the best graphics quality for your device Tom is back with an all new adventure! Tom is your cat that responds to your touch and repeats everything you say in a funny voice. Since Tom is now an international celebrity, he's moved out of the alley and into a cool apartment But everything is not perfect for Tom, his neighbour Ben teases and pesters him constantly.  $\star\star\star$  HOW TO PLAY  $\star\star\star$ ra now romand he will repeat everything you say with a funny voice. √ Pet Tom's belly or head and make him purr J. Poke his head, helly or feet √ Slap Tom's face left and right J. Pull or tough higherit y Pues the fart button to see Ben fart and Tom grab his nose in disqust. After that Tom repeats what you say with his nose closed for a while. √ Press the bag button to make Ben pop a paper bag and scare Tom. It's hilarious. Press the phone button to make Tom play with the priginal Talking Tom app and repeat after himself in a funny loop. V Press the feathers button to see Ben hit Tom with a pillow.  $\sqrt{\ }$  Press the ? button to make Tom pull random items from behind his back  $4.07 - 1$ 

4. Pour réinstaller l'application, appuyez sur « Installer ». Aucun paiement ne vous sera demandé.

#### **• Changer la langue du Lexibook® Market**

Le Lexibook® Market s'affiche par défaut dans la langue de votre tablette. Si ceci devait ne pas être le cas, ou si vous souhaitez afficher le Lexibook® Market dans une autre langue, merci de suivre les étapes suivantes.

1. À partir de l'écran d'accueil du Lexibook® Market, appuyez sur le bouton tactile « Options », cliquez ensuite sur le bouton « Réglages » représenté par une clé anglaise en bas à gauche.

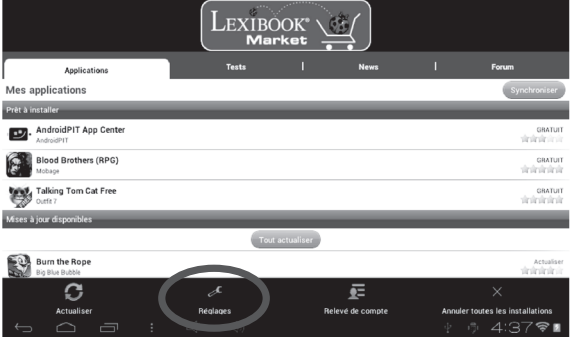

2. Dans le menu qui apparaît, cliquez sur la flèche (vers le bas) de l'onglet « Langue ».

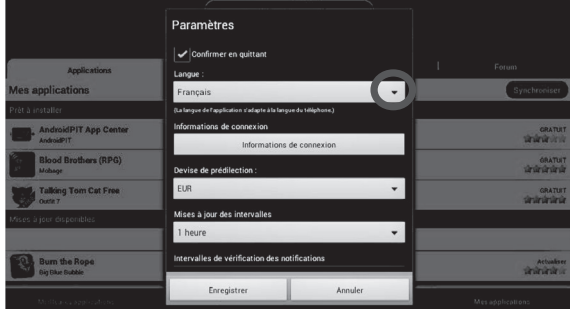

3. Dans le menu déroulant qui apparaît, sélectionnez la langue souhaitée. Pour cela, faites glisser un doigt vers le bas ou vers le haut de l'écran.

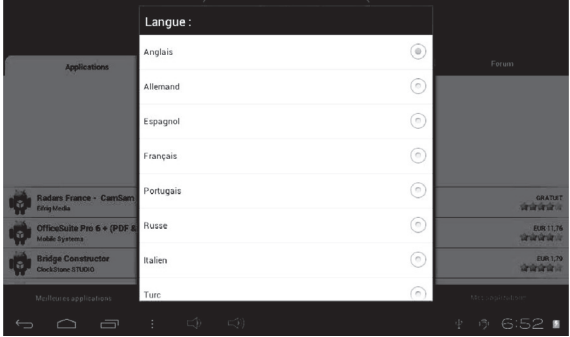

4. Pour finir, cliquez le bouton « Enregistrer » en bas à gauche. Le Lexibook® Market s'affiche maintenant dans la nouvelle langue. Pour afficher le Lexibook® Market dans une autre langue, répétez les étapes 1 à 4 en sélectionnant la langue souhaitée à l'étape 3.

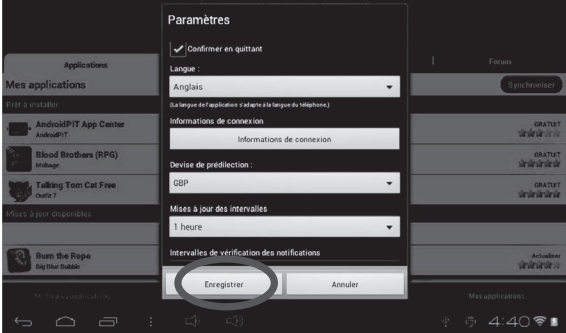

#### **Notes :**

Dans un souci constant de qualité, Lexibook® s'efforce d'améliorer continuellement ses produits. Pour bénéficier de la dernière version du « Lexibook® Market » et télécharger les mises à jour, consultez le lien suivant :

**http://www.lexibook.com/lexibook-market-app.html.** Ce lien est également accessible directement depuis le lien « Lexiboook® MAJ » de votre tablette.

Aidez-nous à rendre le « Lexibook® Market » encore meilleur ! N'hésitez pas à contacter le Service Consommateurs Lexibook® si vous constatez la présence d'applications inappropriées.

### **ePresse**

Grâce à ePresse, vous avez accès à la quasi-totalité de la presse quotidienne française, une partie de la presse quotidienne régionale et les plus grands magazines tels que L'Express, Le Point, Le Nouvel Observateur ou encore L'Equipe, Le Figaro et Les Echos.

Ce guide a pour but de vous familiariser avec l'application ePresse et de détailler les étapes nécessaires à l'achat d'un journal.

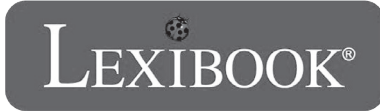

1. Cliquez sur l'icône ePresse pour lancer l'application et patientez pendant son chargement. Lors du premier lancement, il est normal que l'application charge pendant quelques minutes.

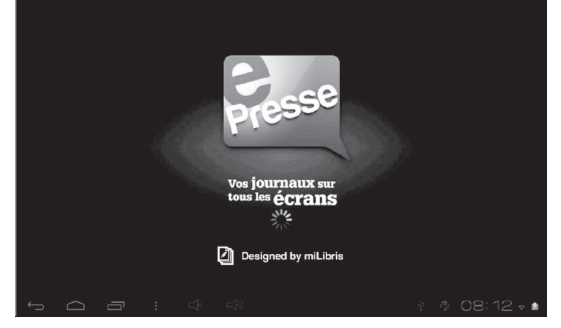

2. La page principale s'affiche. Faites glisser votre doigt du bas vers le haut sur l'écran pour faire défiler les journaux disponibles. Cliquez sur le journal de votre choix pour accéder à la page d'aperçu.

 $\rightarrow \mathbb{H}$  permet de visualiser les journaux disponibles à l'achat.

 $\rightarrow$  **PA** permet de visualiser les journaux achetés.

→ **P**ermet de se connecter et de se déconnecter d'un compte.

permet d'accéder aux paramètres de l'application.

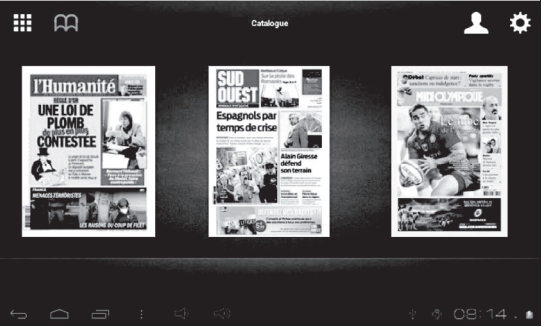

3. La page d'aperçu s'affiche. Faites glisser votre doigt vers la gauche ou vers la droite sur l'écran pour faire défiler les aperçus disponibles. Cliquez sur le bouton bleu indiquant le prix pour accéder à la page de connexion.

 $\rightarrow$   $\overline{\mathbf{m}}$  permet de visualiser les anciennes éditions du journal choisi disponibles à l'achat.

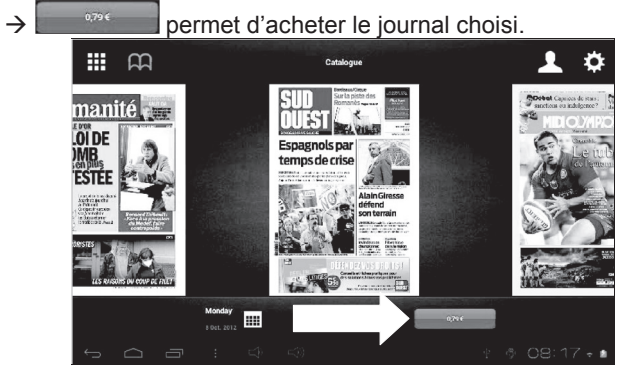

4. La page de connexion s'affiche. Connectez-vous à un compte existant de votre choix pour poursuivre l'achat du journal choisi. Si vous ne possédez aucun compte parmi ceux disponibles, vous devez vous rendre sur le site web correspondant pour créer un nouveau compte (par ex. Google™, Yahoo!® ou encore Windows Live™).

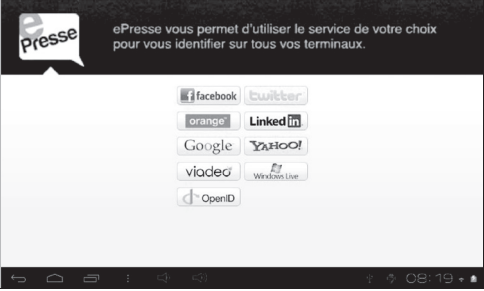

6. La page suivante s'affiche. Cliquez sur « **Payer par carte bleue** ».

« **Payer par carte bleue** » permet de payer par carte bleue.

 « **Saisir un code cadeau** » permet d'utiliser un code cadeau.

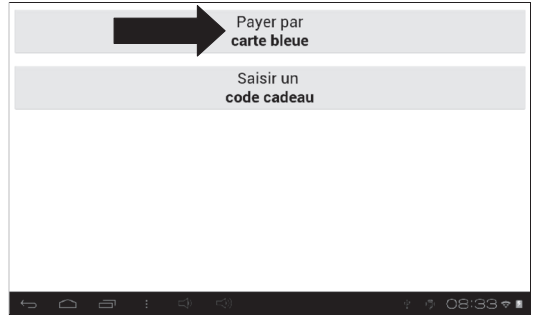

7. La page suivante s'affiche. Lors du premier achat, vous devez créer un nouveau compte hipay™. Pour cela, entrez un mot de passe, le type de carte de crédit utilisé, le numéro de la carte, le nom du titulaire de la carte, le cryptogramme de la carte, la date d'expiration de la carte et cliquez ensuite sur « **Payer** ». Lors des achats suivants, il vous suffira de cliquer sur « **J'ai un compte** » et de rentrer votre mot de passe hipay™.

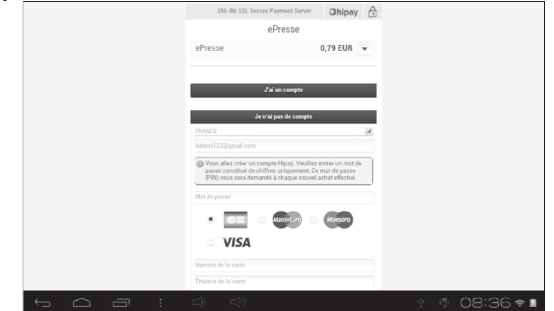

8. La page suivante s'affiche. Veuillez patienter pendant le paiement. Ne cliquez sur aucun bouton et veillez à ce que votre connexion Wi-Fi soit stable afin de ne pas bloquer le processus de paiement.

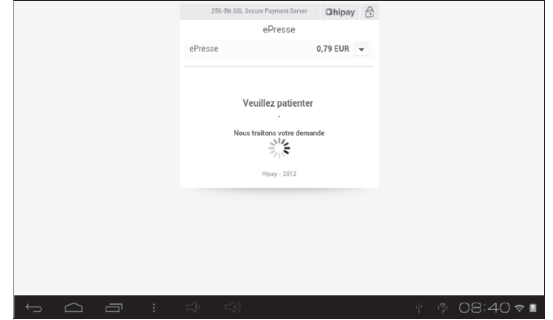

9. La page suivante s'affiche et indique que le paiement a été effectué avec succès. Veuillez patienter pendant le chargement. Vous êtes automatiquement redirigés vers l'application ePresse.

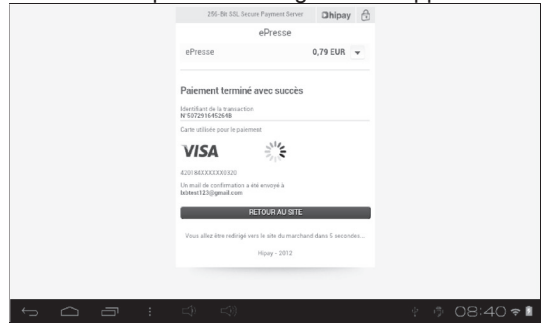

10. La page suivante s'affiche. Veuillez patienter pendant le chargement. Vous êtes automatiquement redirigés vers l'application ePresse.

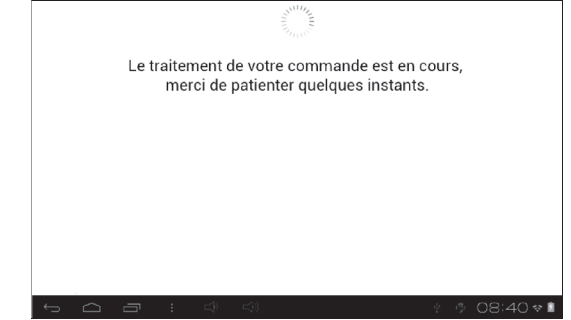

11. Votre journal est maintenant prêt à être téléchargé ! Cliquez sur « **Télécharger** » pour lancer le téléchargement du journal.

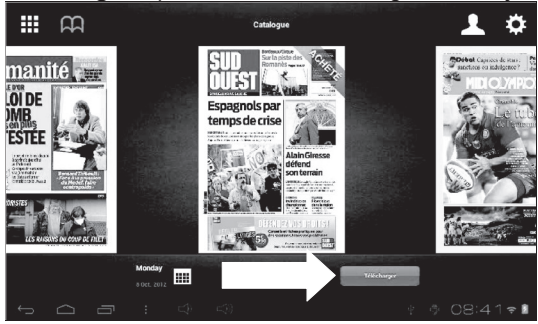

12. Veuillez patienter pendant le téléchargement du journal.

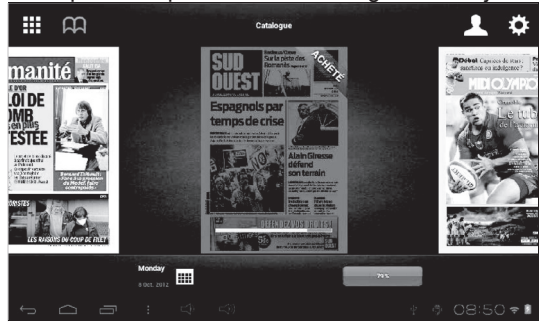

13. Cliquez sur « **Lire** » pour ouvrir le journal. Bonne lecture !  $\rightarrow$  Pour effecteur un zoom avant : posez deux doigts sur l'écran et éloignez-les l'un de l'autre.

 $\rightarrow$  Pour effecteur un zoom arrière : posez deux doigts sur l'écran et rapprochez-les l'un de l'autre.

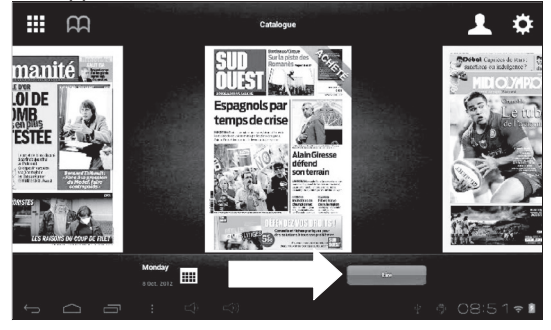

### **Deezer®**

### **Lexibook**® **et Deezer**® **vous offrent 15 jours de musique gratuite !**

### **Toute votre musique à portée de clics…**

« Deezer® » est un site d'écoute de musique à la demande permettant d'accéder à ses artistes, chansons et albums favoris mais aussi de créer et partager ses listes de lecture (playlists) grâce à un catalogue de plus de 10 millions de titres, issus de tous les genres musicaux. Le concept est simple : proposer en écoute libre et légale toutes les musiques, du rock au hip hop en passant par le jazz, l'électro ou la musique du monde...

### **… et accessible depuis votre tablette Lexibook®**

Grâce à votre tablette Lexibook®, vous bénéficiez, pendant 15 jours, d'un accès illimité à « Deezer® » ! Vous accédez, depuis votre tablette, à l'application « Deezer® » et à un vaste choix de musique. L'écoute est gratuite et l'accès aux milliers de radios thématiques illimité ! Au-delà des 15 jours, vous pouvez choisir de vous abonner à l'offre Deezer Premium+.

### **Comment bénéficier de l'offre Découverte Lexibook**® **?**

- 1. Cliquez sur l'icône « Deezer® » située sur l'écran d'accueil de votre tablette pour lancer l'application.
- 2. Créez un compte « Deezer® » en suivant les instructions affichées à l'écran.
- 3. Votre inscription enregistrée, vous accédez à votre compte Deezer® en version gratuite. Pour bénéficier des 15 jours gratuits, rendez-vous sur :

http://www.deezer.com/lexibook et suivez les instructions.

**Note:** Il faut saisir un numéro de carte bancaire pour bénéficier des 15 jours gratuits sur votre tablette. Aucun prélèvement ne sera effectué sur le compte bancaire pendant la durée de l'offre Découverte Lexibook®. Si vous souhaitez continuer à profiter de l'offre Deezer Premium+ sur votre tablette Lexibook®, le compte bancaire sera alors prélevé du montant de l'abonnement fixé par Deezer®.

### **4. Informations techniques**

### **Spécifications de la tablette**

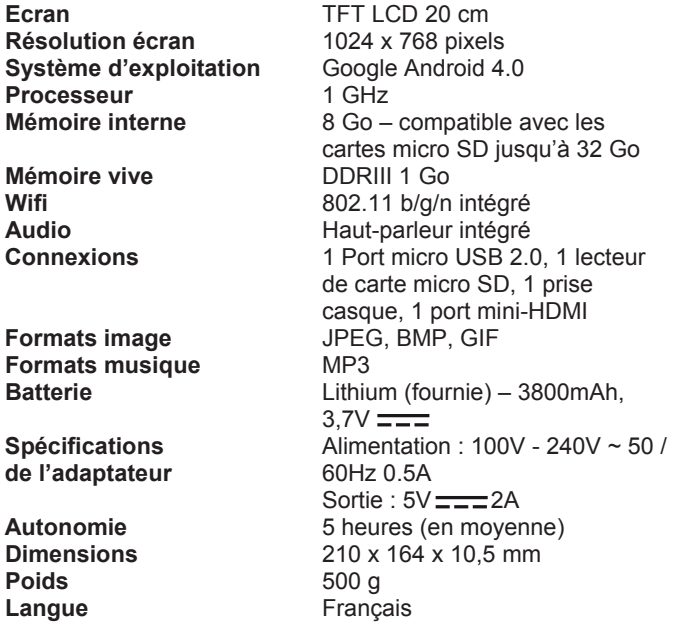

### **Entretien et garantie**

Pour éviter tout incendie ou électrocution, éteignez l'appareil quand vous le nettoyez. Nettoyez l'appareil en l'essuyant avec un chiffon à poussière comme pour un meuble à l'exclusion de tout produit détergent. Nettoyez et essuyez l'écran avec précaution.

Ce produit est couvert par notre garantie de trois ans. Pour toute mise en œuvre de la garantie ou du service après-vente, vous devez vous adresser à votre revendeur muni de votre preuve d'achat. Notre garantie couvre les vices de matériel ou de montage imputables au constructeur à l'exclusion de toute détérioration provenant du non-respect de la notice d'utilisation ou de toute intervention intempestive sur l'article (telle que démontage, l'exposition à la chaleur ou à l'humidité…). Dans un souci constant d'amélioration, nous pouvons être amenés à modifier les couleurs et les détails du produit présenté sur l'emballage.

**Note :** Veuillez garder ce mode d'emploi, il contient d'importantes informations. Le contenu de ce mode d'emploi peut changer sans préavis. Aucune partie de ce mode d'emploi ne doit être reproduite sans le consentement écrit du fabricant.

**Attention ! Ce mode d'emploi est à conserver car il contient des informations importantes pour l'utilisation de toutes les fonctions de votre tablette comme, suivant certains de nos modèles, l'activation par code de certaines fonctions produits.**

**Si vous créez un schéma ou un mot de passe pour protéger l'accès à votre tablette, il est de votre responsabilité de le conserver et de le noter précieusement dans un endroit, accessible dont vous vous souviendrez. En cas d'oubli, le rétablissement de l'accès à votre tablette nécessite une manipulation de nos techniciens. Cette intervention fait l'objet d'un devis sur demande et d'une facturation après acceptation de ce devis. Par ailleurs, dans le cas de réinitialisation, l'utilisateur risque de perdre toutes les données présentes sur la tablette.**

Référence : MFC415FR Conçu et développé en Europe – Fabriqué en Chine © 2012 LEXIBOOK®

#### LEXIBOOK SA 2, avenue de Scandinavie 91953 Courtaboeuf Cedex France Service consommateurs à votre écoute : 0 892 23 27 26 (0.34€ / min) www.lexibook.com

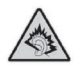

**AVERTISSEMENT** : A pleine puissance. l'écoute prolongée du baladeur peut endommager l'oreille de l'utilisateur.

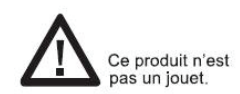

#### Informations sur la protection de l'environnement :

mormanoms sur la protection de l'environnement.<br>Tout appareil électrique usé est une matière recyclable et ne devrait pas faire partie des ordures ménagères! Nous vous<br>demandons de bien vouloir nous soutenir en contribuant l'environnement en déposant cet appareil dans des sites de collecte (si existants).

IM code: MFC415FRIM1412

### **Déclaration de conformité**

Nous, Lexibook® S.A. 2, avenue de Scandinavie 91953 Courtaboeuf Cedex – France déclarons sous notre seule responsabilité que le produit : Désignation : L'Homme Moderne by Lexibook® Tablet Référence / type : MFC415FR Est conforme aux standards et/ou normes suivantes : EN 55022 : 2010 EN 61000-3-2 : 2006 + A1 : 2009 + A2 : 2009 EN 61000-3-3 : 2008. EN 55024 : 2010 EN 300 328 V1.7.1 EN 301 489-1 V1.8.1 EN 301 489-17 V2.1.1 EN60950-1 : 2006 + A11 : 2009 + A1 : 2010 + A12 : 2011 EN50332-2 : 2003 EN62479 : 2010

Par la présente, nous déclarons que le produit désigné cidessus est en conformité avec les directives de l'Union européenne, notamment à la directive CEM 2004/108/CE et aux directives Basse tension 2006/95/CE et RTTE 1999/5/CE.

E De la

Yiu Wai Man Responsable recherche et développement produit Hong Kong, le 30/09/2012